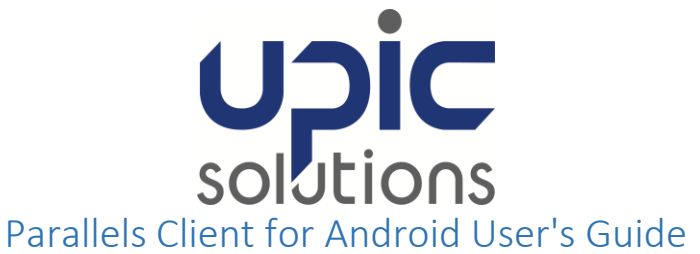

### **ORIGINAL DOCUMENT DATE**: 03/11/2016

#### **LAST REVISION**: 03/11/2016

### **Contents**

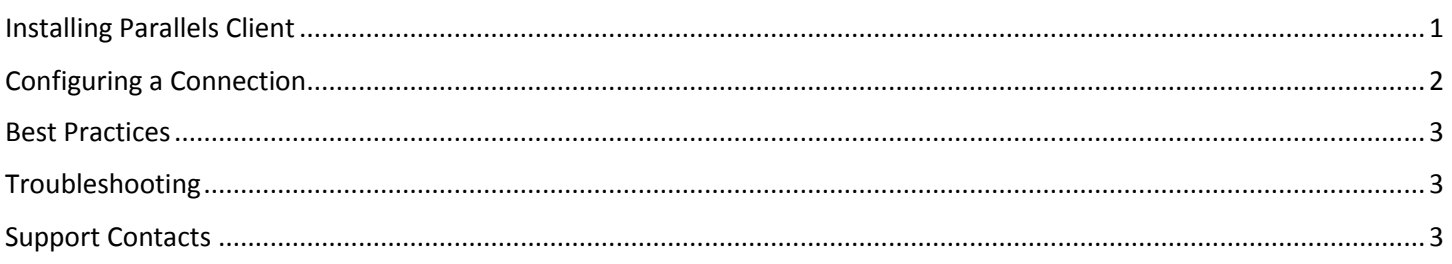

# <span id="page-0-0"></span>Installing Parallels Client

#### **System Requirements**

To install Parallels Client, you must have an Android device with Android version 4.0.3 or later.

**Note**: To learn how to check the version of Android on your device, please refer to the device manufacturer's documentation.

#### **Installation Procedure**

To install Parallels Client from Google Play. Do the following

1. On your Android device, open Google Play.

**Note:** If you don't have Google Play on your Android device, you can install Parallels Client from <http://www.2x.com/rdp-client/downloadlinks/> However, before installing the client, allow Android to install from unknown sources in the Android security settings.

2. Search for Parallels Client.

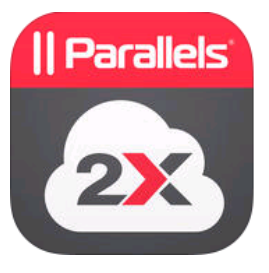

3. Tap Install and follow the onscreen instructions.

## <span id="page-1-0"></span>Configuring a Connection

Do the following:

- 1. Open Parallels Client on your iOS device.
- 2. Tap the Plus icon  $\blacksquare$  in the top right corner.
- 3. Then you need to select the type of connection to configure:

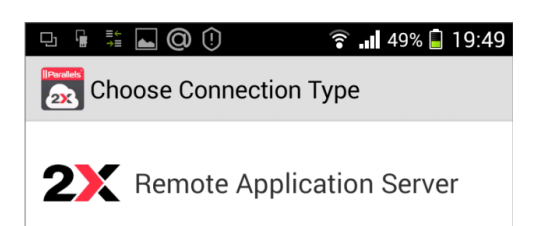

Tap Remote Application Server to create a Parallels Remote Application Server connection.

4. In the next step, specify the Primary Server, Port, and Connection Mode settings as below

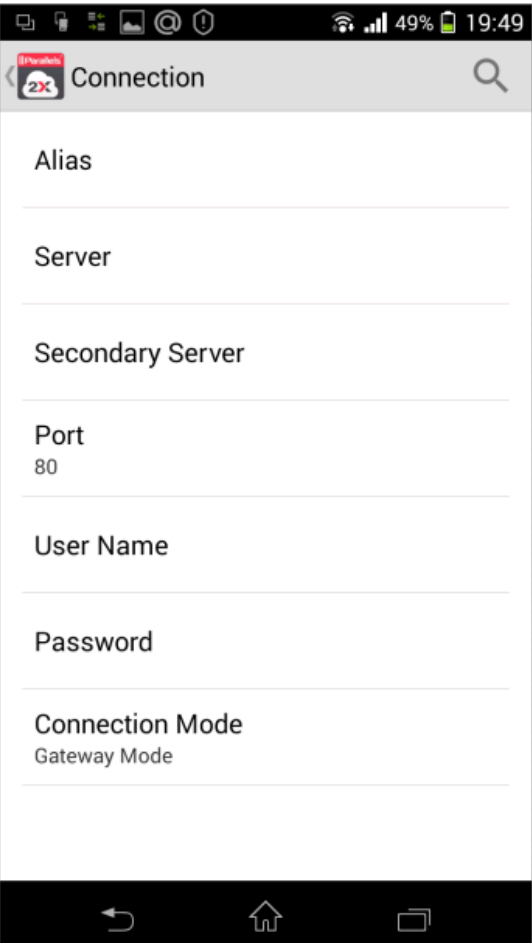

- a. Primary server: virtualoffice01.upicsolutions.org
- b. Connection mode: Gateway SSL
- c. Port: 443
- d. Enter your UPIC user name.
- 5. Tap Back. Now you should see the connection that you just created.

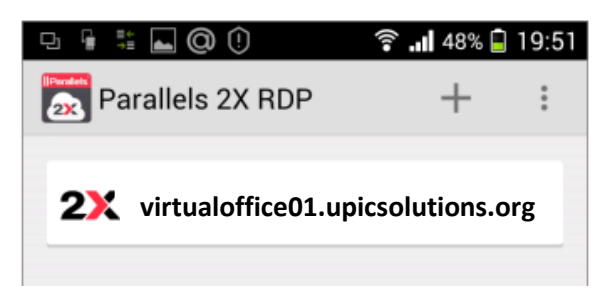

To connect to Parallels Remote Application Server using the connection that you created:

- 1. Tap the connection.
- 2. When asked, enter your UPIC password.
- 3. If the connection was successful, you will see the published resources that you can use. If you receive an error, verify that the connection and logon information is entered correctly and try again.

## <span id="page-2-0"></span>Best Practices

Use this method as an alternative to your main workstation. This platform becomes difficult to use once the on-screen keyboard is visible.

If you want to simply check email, you can skip and forgo all these steps and use [https://webmail.upicsolutions.org](https://webmail.upicsolutions.org/) to access your email/calendar/contacts.

## <span id="page-2-1"></span>Troubleshooting

Ensure you entered the correct information on the connection settings screen.

Ensure you are using the correct UPIC password.

## <span id="page-2-2"></span>Support Contacts

Contact Member Services 1-877-459-5489